# **Arbeitshilfe für die Hinterlegung von Unterlagen der Rechnungslegung – Eingabeformular**

Für Kleinstunternehmen steht alternativ zum Datei-Upload-Verfahren ein Eingabeformular für die Übermittlung von Jahresabschlussunterlagen zur Hinterlegung beim Bundesanzeiger zur Verfügung. Die Verwendung des Formulars hat für Sie den Vorteil, dass die Hinterlegung Ihres Jahresabschlusses zum Pauschalpreis für die Anlieferung im XML-Format berechnet wird. Das Formular finden Sie als angemeldeter Nutzer auf der Publikations-Plattform in der Auftragsübermittlung für Hinterlegungen im Prozessschritt "Übermittlung" unter "Möglichkeit 1: Formular ausfüllen".

# **1. Eingabe Ihrer Bilanzdaten**

Die Daten aus Ihrer Bilanz müssen manuell in die Bilanztabellen für Aktiva und Passiva übertragen werden. Die Tabellen enthalten Beispieltexte für die einzelnen Positionen einer Bilanz, die gemäß Ihren Anforderungen geändert oder überschrieben werden können.

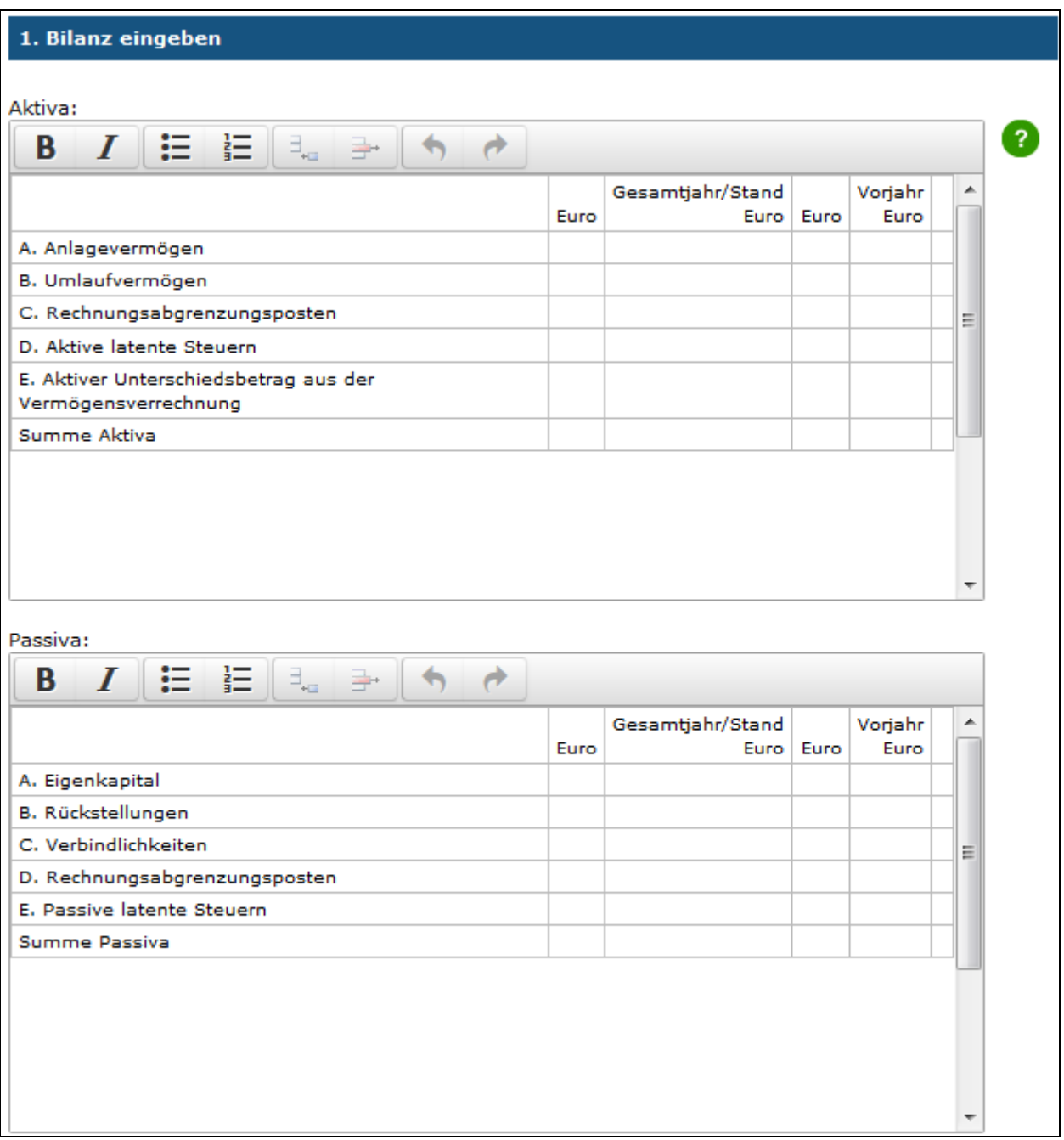

Sollte Ihre Bilanz einzelne Positionen nicht enthalten, können und sollten die einzelnen Positionen in der Legende mit der Funktion  $\exists$  in der Werkzeugleiste gelöscht werden. Leere Spalten oder Zeilen werden in der Hinterlegung nicht angezeigt.

#### **Wichtig!**

Eine automatische Anpassung der Gliederung/Nummerierung erfolgt nicht. Bitte achten Sie deshalb darauf, dass Ihre Angaben in diesem Formular mit denen in Ihren Jahresabschlussunterlagen übereinstimmen.

Wenn Sie längere Zeit (mehr als 1 Stunde) für das Ausfüllen des Formulars benötigen, speichern Sie zwischenzeitlich das Formular (siehe unter 5. Zwischenspeichern). Anderenfalls gehen Ihre Eingaben verloren!

Sollten Sie für die Eingabe Ihrer Daten zusätzliche Zeilen benötigen, können Sie diese mit der entsprechenden Funktion in der Werkzeugleiste einfügen. Zusätzliche Spalten können nicht hinzugefügt werden. Folgende Funktionen stehen in der Werkzeugleiste zur Verfügung:

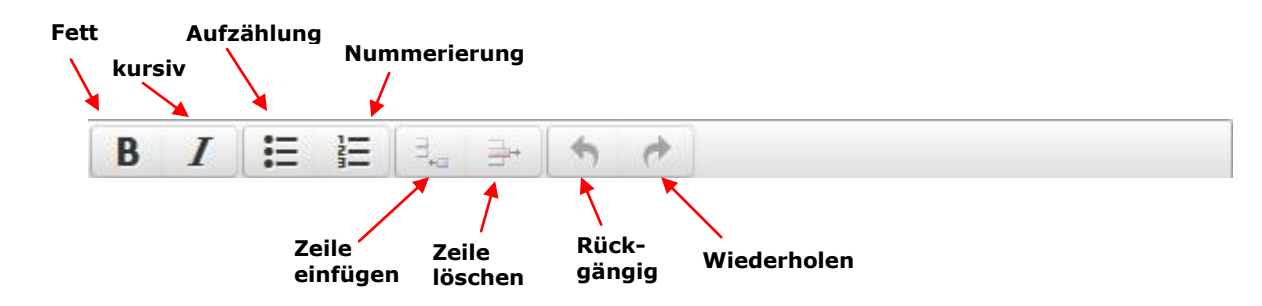

Wenn Sie weitere Angaben unter der Bilanz machen möchten, können Sie diese in das Eingabefeld einfügen:

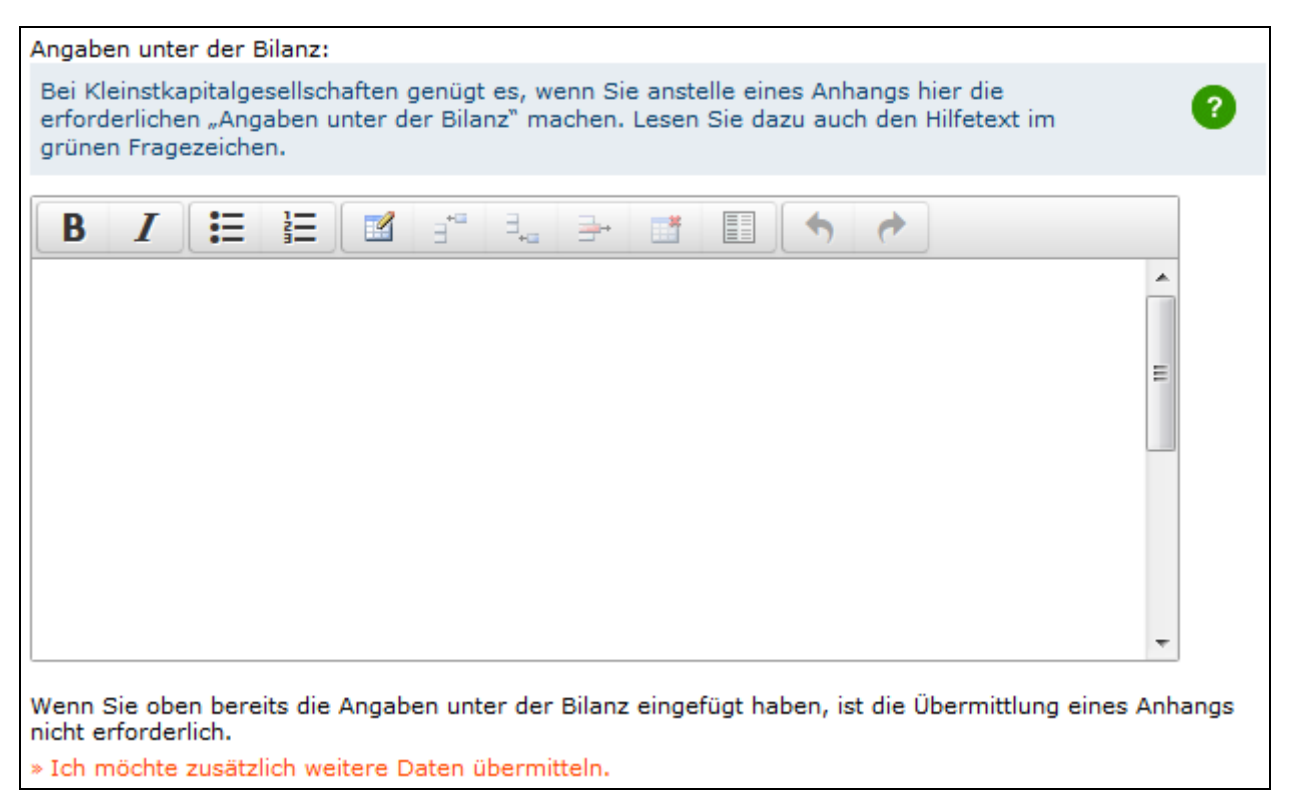

Möchten Sie zusätzlich einen Anhang, weitere Daten oder eine Gewinn- und Verlustrechnung übermitteln, klicken Sie auf den Link "Ich möchte zusätzlich weitere Daten übermitteln". Die Formulare zur Eingabe dieser Daten werden Ihnen dann angezeigt.

Wenn Sie hierzu keine Angaben übermitteln möchten, klicken Sie im Formular einfach auf "OK" **und fahren Sie in dieser Arbeitshilfe unter Punkt 4 fort.**

### **2. Einfügen des Anhangs**

Der Text des Anhangs muss nicht manuell eingegeben werden, sondern kann per "copy + paste" z.B. aus einer Worddatei in das Textfeld des Formulars kopiert werden. Beachten Sie bitte, dass die Überschrift "ANHANG" bereits im Formular vorbelegt ist. Bitte geben Sie die Überschrift nicht noch einmal im Text ein.

Tabellen können ebenfalls per "copy + paste" eingefügt werden. Beachten Sie bitte, dass für die Hinterlegung beim Bundesanzeiger Tabellen nach der 6. Spalte geteilt werden müssen. Dieser Vorgang erfolgt weitgehend automatisch.

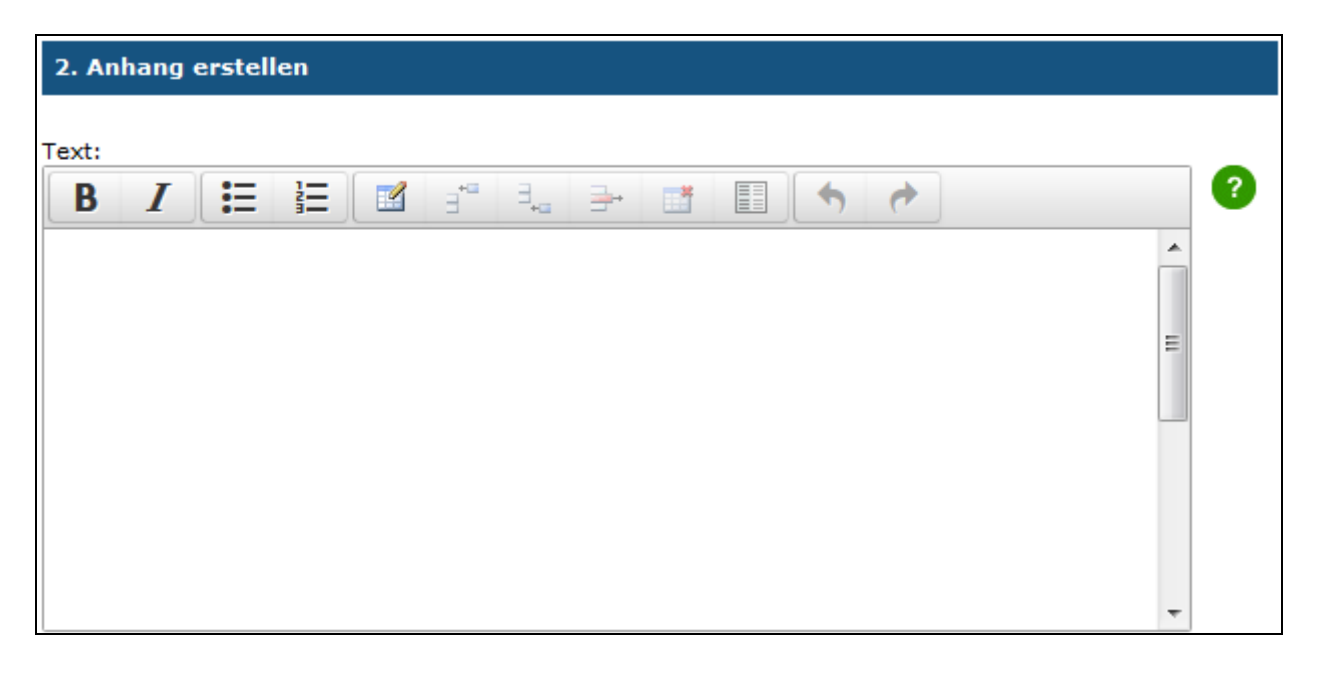

Um die Lesbarkeit der Tabelle nach der Teilung zu gewährleisten, markieren Sie bitte mit der in der

Werkzeugleiste des Eingabefeldes für den Anhang angebotenen Funktion **in die Legendenspalte**. Sie können bis zu 5 Spalten als Legende markieren.

Darüber hinaus besteht die Möglichkeit, Tabellen direkt mit der in der Werkzeugleiste angebotenen Funktion im Formular zu erzeugen. Bei der Benutzung dieser Funktion ist die Anzahl der Tabellen-Spalten auf 6 begrenzt.

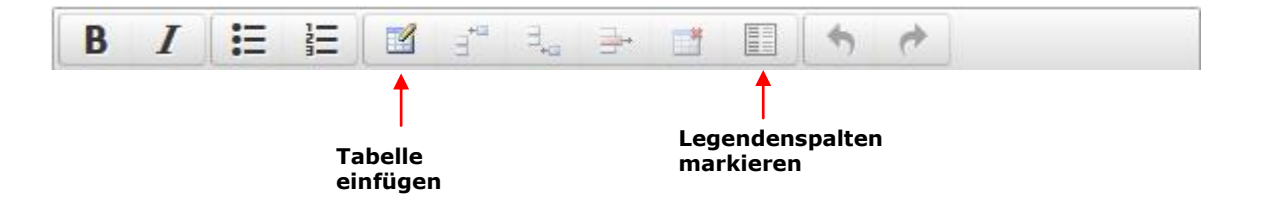

#### **Wichtig!**

Wenn Sie längere Zeit (mehr als 1 Stunde) für das Ausfüllen des Formulars benötigen, speichern Sie zwischenzeitlich das Formular (siehe 5. Zwischenspeichern). Anderenfalls gehen Ihre Eingaben verloren!

# **3. Eingabe weiterer Daten und der GuV**

Im Feld "Weitere Daten" haben Sie die Möglichkeit, zusätzliche Angaben zu Ihrem Jahresabschluss zu machen. Es stehen Ihnen dieselben Funktionen wie bei der Eingabe des Anhangs zur Verfügung.

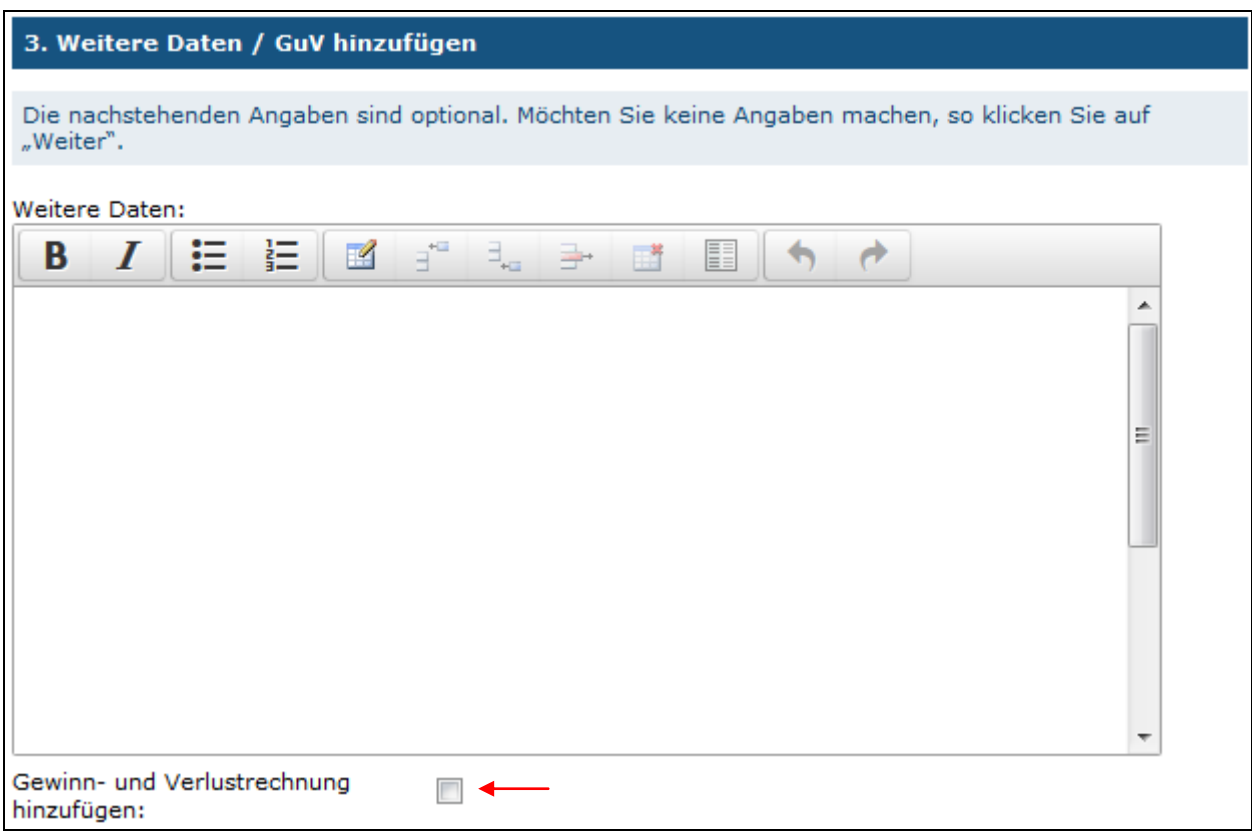

Zusätzlich besteht hier die Möglichkeit, die Daten der Gewinn- und Verlustrechnung einzugeben. Markieren Sie dazu das entsprechende Auswahlfeld (siehe roter Pfeil in obiger Abbildung); anschließend wird Ihnen das Eingabeformular für die Gewinn- und Verlustrechnung angezeigt (siehe Abbildung auf der nächsten Seite).

Die Daten aus Ihrer Gewinn- und Verlustrechnung müssen manuell in die Tabelle übertragen werden. Die Tabelle enthält Beispieltexte für die einzelnen Positionen einer Gewinn- und Verlustrechnung, die gemäß Ihren Anforderungen geändert oder überschrieben werden können.

#### **Wichtig!**

Eine automatische Anpassung der Gliederung/Nummerierung erfolgt nicht. Bitte achten Sie deshalb darauf, dass Ihre Angaben in diesem Formular mit denen in Ihren Jahresabschlussunterlagen übereinstimmen.

Wenn Sie längere Zeit (mehr als 1 Stunde) für das Ausfüllen des Formulars benötigen, speichern Sie zwischenzeitlich das Formular (siehe 5. Zwischenspeichern)*.* Anderenfalls gehen Ihre Eingaben verloren!

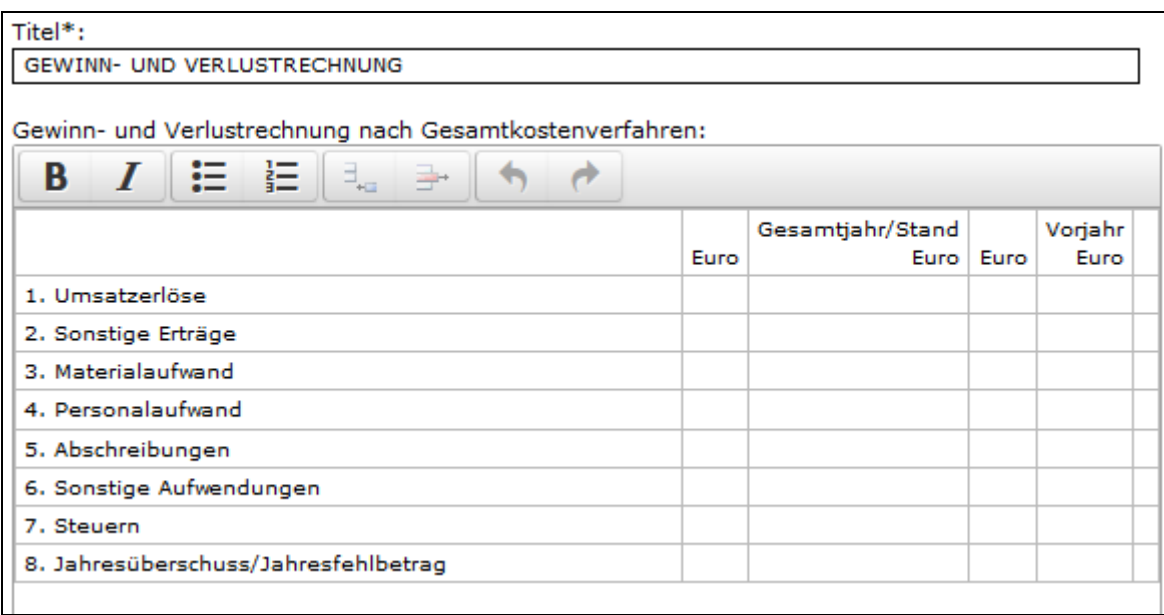

### **4. Angabe des Unterzeichners und des Datums der Feststellung**

Im nächsten Schritt haben sie die Möglichkeit, einen Unterzeichner einzugeben.

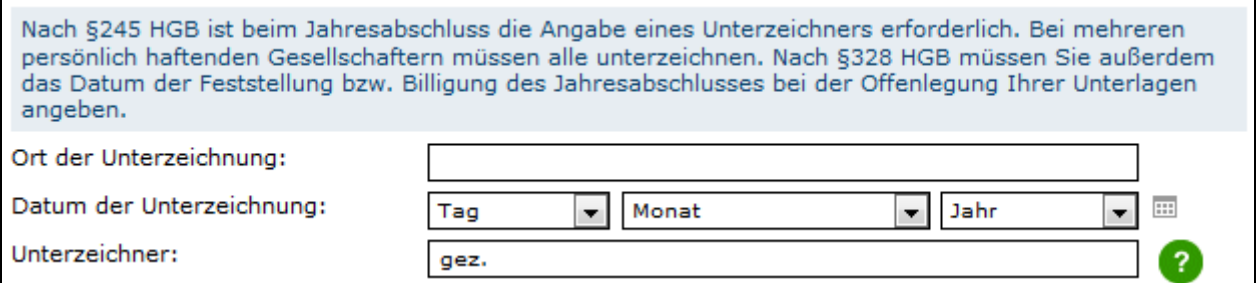

Abschließend geben Sie das Datum der Feststellung bzw. Billigung Ihres Jahresabschlusses an. Beachten Sie bitte den Hilfetext im Formular.

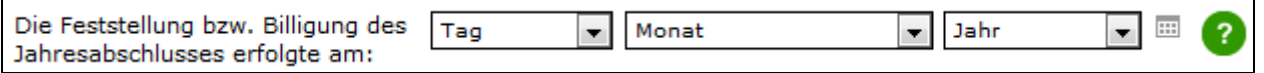

# **5. Übermittlung Firmenlogo**

Optional haben Sie die Möglichkeit, ein Firmenlogo als Grafikdatei per Upload-Verfahren zu übermitteln. Zulässige Dateiformate sind JPG, GIF und PNG.

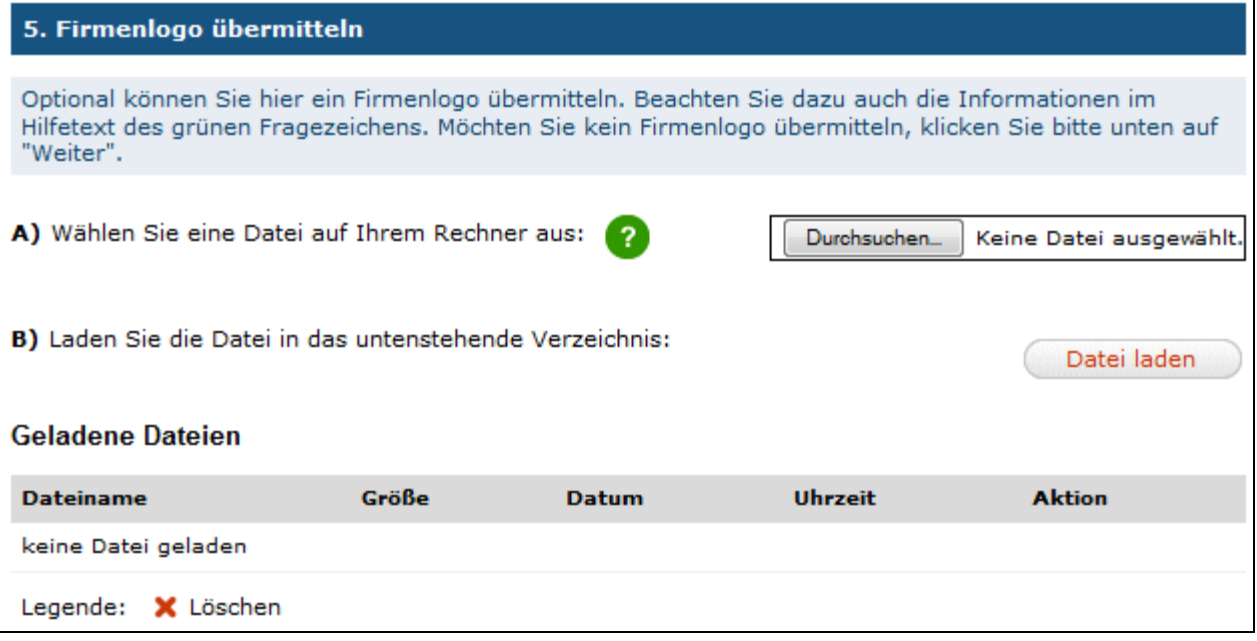

### **6. Zwischenspeichern**

Wenn Sie längere Zeit (mehr als 1 Stunde) für das Ausfüllen des Formulars benötigen, speichern Sie zwischenzeitlich Ihre Eingaben. Anderenfalls gehen diese verloren. Fünf Minuten vor Ablauf der Zeit werden Sie durch einen automatisch eingeblendeten Warnhinweis nochmals auf das Ende der Sitzung hingewiesen.

Sie können jederzeit mit dem Ausfüllen des Formulars fortfahren. Außerdem haben sie nach der Speicherung die Möglichkeit, das Formular mit den bereits eingegebenen Daten zu einem späteren Zeitpunkt weiter zu bearbeiten. Das gespeicherte Formular kann dann unter » [Meine Daten](https://test1.publikations-plattform.de/sp/account?session.sessionid=8ec0dd0b9293439871f3d21b7d82b1d8_53be&page.navid=to_edit_account_start) ›Aufträge Bundesanzeiger › Zwischengespeicherte Aufträge wieder aufgerufen werden.

**Bitte beachten Sie, dass hier nur eine Zwischenspeicherung des Eingabeformulars möglich ist. Eine Auftragsübermittlung an den Verlag ist mit der Zwischenspeicherung noch nicht erfolgt. Diese**  muss im Formular "Übersicht" separat von Ihnen veranlasst werden.

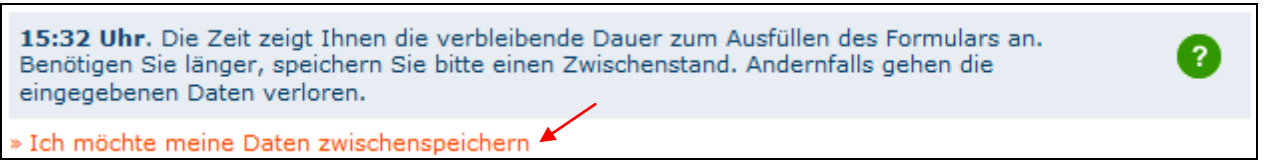

# **7. Vorschau**

Nachdem Sie die Schaltfläche "Weiter" betätigt haben, werden Ihnen die eingegebenen Inhalte in einer Vorschau angezeigt (siehe Abbildung auf der nächsten Seite)*.* Der Titel wird aus Ihren Angaben im Formular "Weitere Auftragsdaten" erzeugt.

![](_page_6_Picture_31.jpeg)

Bitte überprüfen Sie noch einmal genau, ob alle Angaben richtig wiedergegeben sind. Möchten Sie noch Änderungen an den Daten zum Jahresabschluss vornehmen, können Sie über die Schaltfläche "Zurück" zum entsprechenden Formular blättern und die Änderungen vornehmen.

Über die Schaltfläche "Weiter" gelangen Sie wieder zur Übersicht der eingegebenen Inhalte. Sind alle Angaben korrekt, bestätigen Sie bitte die Richtigkeit der Angaben durch Markieren des entsprechenden Auswahlfeldes*.*

![](_page_6_Picture_32.jpeg)

#### **Beachten Sie bitte: Ihr Auftrag ist damit noch nicht an den Verlag übermittelt. Erst nach Durchlauf aller Prozessschritte der Auftragsübermittlung und der Auftragserteilung im Formular "Übersicht" ist Ihre elektronische Auftragsübermittlung abgeschlossen und der Auftrag an den Verlag gesendet.**

Über die Schaltfläche "Weiter" gelangen Sie zu den weiteren Auftragsformularen, in denen Sie Angaben zum Termin und zur Rechnungsstellung eingeben.

#### **8. Auftragserteilung**

Mit der Auftragserteilung wird ein Hinterlegungsauftrag an den Bundesanzeiger Verlag übermittelt.

![](_page_7_Picture_61.jpeg)

# **9. Auftragsbestätigung – Vorlage für Folgeaufträge erstellen**

Nach der Auftragserteilung wird Ihnen eine Auftragsbestätigung mit Auftragsnummer angezeigt. Wir empfehlen den Ausdruck der Auftragsbestätigung. Bei eventuellen Rückfragen zum Auftrag halten Sie bitte die Auftragsnummer bereit. Zusätzlich haben Sie hier die Möglichkeit, Ihren Auftrag als Vorlage für zukünftige Aufträge zu speichern.

## **10. Auftragsänderung**

Sie können in Ihrem bestehenden Auftrag Änderungen vornehmen. Gehen Sie hierzu in das Menü "Meine Daten – Aufträge & Abrufe – Aufträge Bundesanzeiger" und klicken Sie beim betreffenden Auftrag auf das Symbol "Ändern".

Auftragsänderungen beziehen sich immer auf bestehende, noch nicht hinterlegte Aufträge. Mit **einer Auftragsänderung überschreiben Sie den bestehenden Auftrag und dessen Inhalt. Es wird immer nur der Stand der letzten Änderung hinterlegt. Unter "Meine Daten" können Sie die Auftragsänderungen nachvollziehen. Die Auftragsnummer bleibt bei Auftragsänderungen gleich. Es ist nicht möglich, über diesen Weg einen neuen Auftrag einzureichen.**

**Bitte beachten Sie: Wird z.B. bei einem Jahresabschlussauftrag durch eine Auftragsänderung das Geschäftsjahr überschrieben, kann dies zur Folge haben, dass für das überschriebene Geschäftsjahr gegebenenfalls eine Meldung an das Bundesamt für Justiz über eine unterlassene Offenlegung erfolgt.** 

Die Änderung ist kostenfrei, wenn sich Ihr Auftrag im Status "Auftrag eingegangen" befindet. Im Status "In Bearbeitung" ist die Änderung kostenpflichtig. Ist Ihr Auftrag in einem anderen Status, so ist eine Änderung über die Publikations-Plattform nicht mehr möglich. Wenn Sie in diesem Fall noch eine dringende Änderung vornehmen müssen, wenden Sie sich bitte an den Verlag. Die Servicenummer finden Sie auf der Publikations-Plattform unter "Wir helfen Ihnen weiter".